# INSTRUÇÕES DE IMPRESSÃO

As seguintes instruções têm como objetivo facilitar na criação e fechamento dos arquivos corretamente

## **INFORMAÇÕES IMPORTANTES**

- **•** Insira a sua arte na camada **ARTE.**
- **•** As fontes usadas devem ser **convertidas** em **curvas**.
- **•** Todos os **efeitos** devem ser convertidos em

**imagem/bitmap** (CMYK).

- **• Não altere** o tamanho ou orientação da Prancheta (Artboard).
- **•** Certifique-se que o arquivo esteja com **300 dpi** de resolução.
- **•** Ao utilizar a **cor preta**, recomendamos as seguintes

porcentagens de cor: C0% M0% Y0% K100%.

**•** Respeitar a margem de segurança indicada, o descumprimento poderá

resultar em um corte indesejável.

## **AJUSTE DA ARTE NO GABARITO**

O gabarito tem por sua finalidade garantir que a sua arte seja impressa da forma correta.

Leia com atenção as informações correspondentes às linhas presentes no gabarito:

#### **• Linha Azul: Margem de segurança**

Todas as informações importantes, que não podem ser cortadas, deverão ficar dentro deste limite. Alinhe, por exemplo, logos e textos para dentro desta linha.

#### **• Linha Magenta: Faca / Corte**

**1** 

O contorno magenta (C0% M100% Y0% K0%) representa a linha de corte, portanto, o formato final do seu produto.

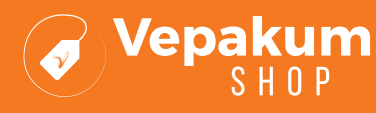

## **EXEMPLOS DE ARQUIVOS CORRETOS:**

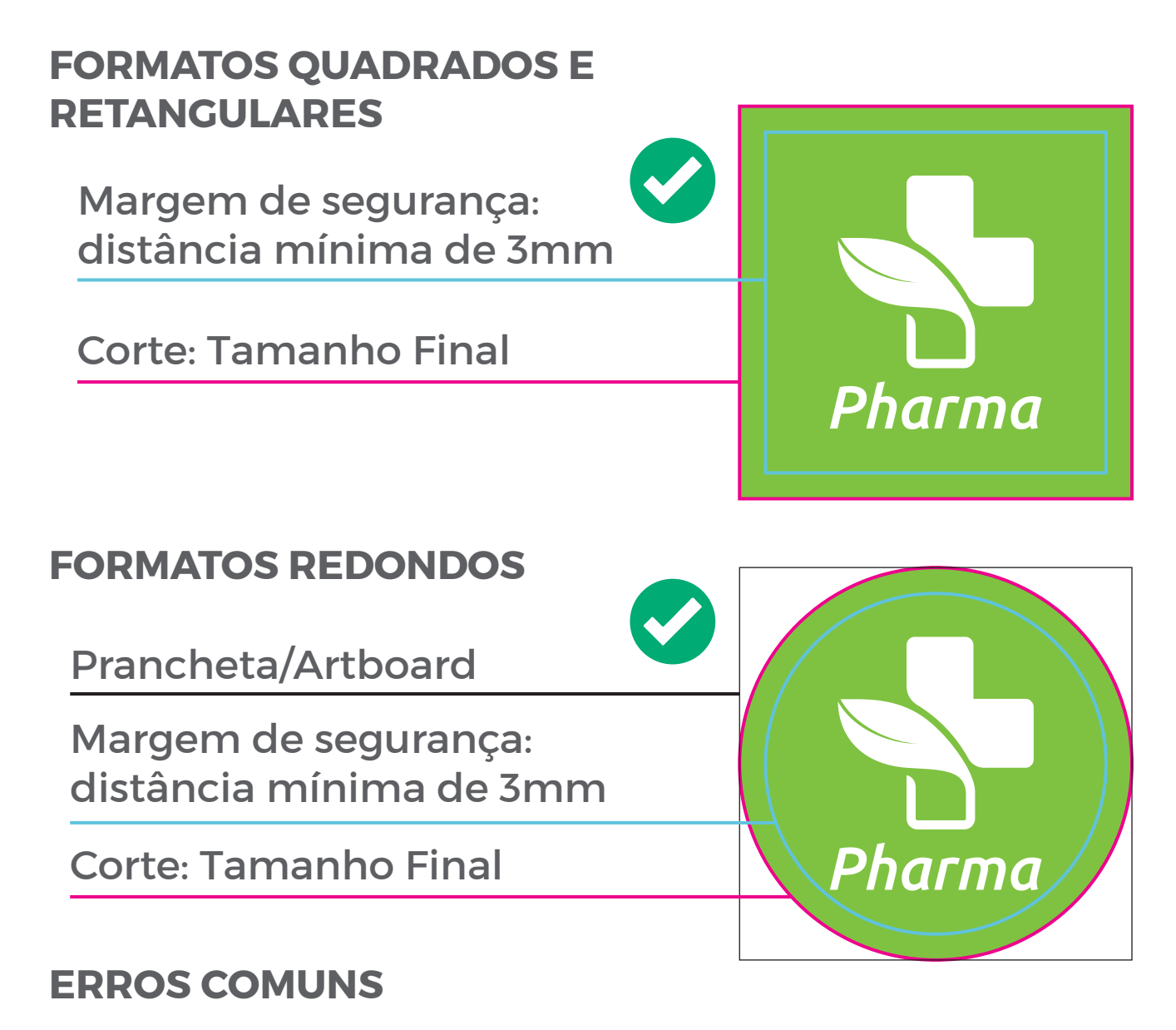

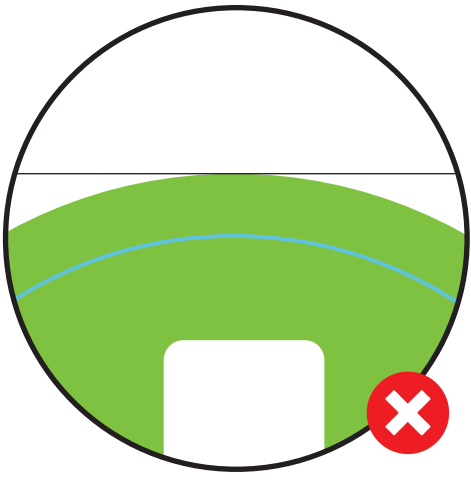

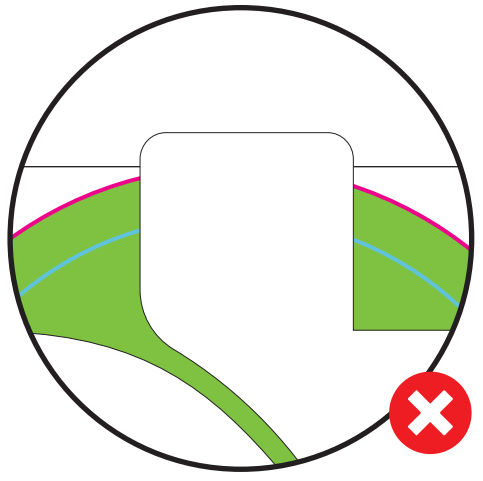

Sem linha de corte Elementos ultrapassando os limites da prancheta.

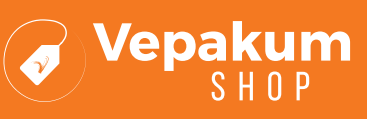

## **FECHAMENTO DO ARQUIVO**

Para garantir que o seu arquivo seja fechado da maneira correta, o arquivo necessita ser configurado no formato PDF/X-1a (sem senha). Veja o passo a passo de como configurar.

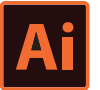

### **Adobe Illustrator**

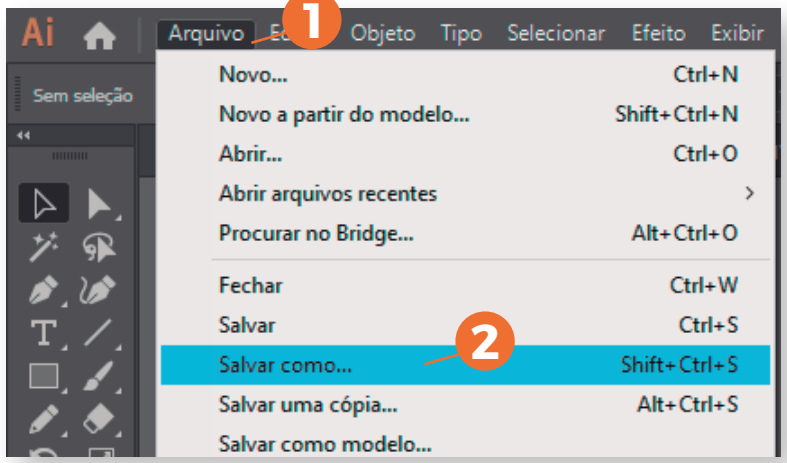

Vá no Menu Superior > (**1**)- File/Arquivo > (**2**) - Save As/Salvar Como;

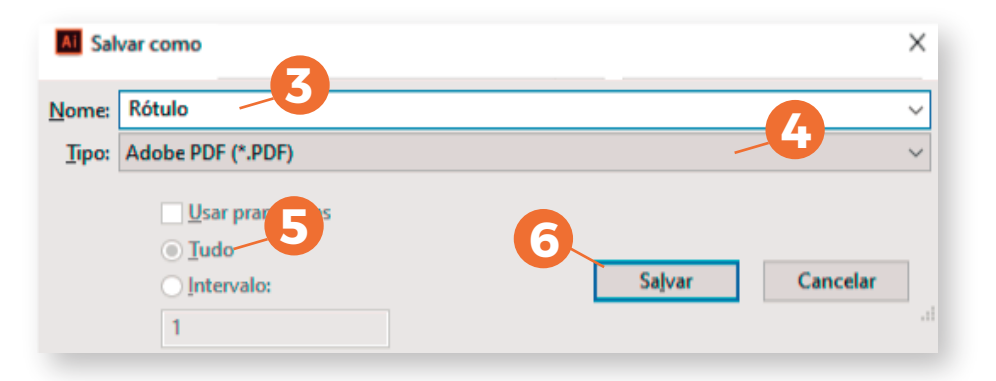

- (**3**) Nomeie o seu arquivo > (**4**) Selecione "Adobe PDF (\*.PDF)" >
- (**5**) Selecione All/Tudo > (**6**) Clique em Save/Salvar;

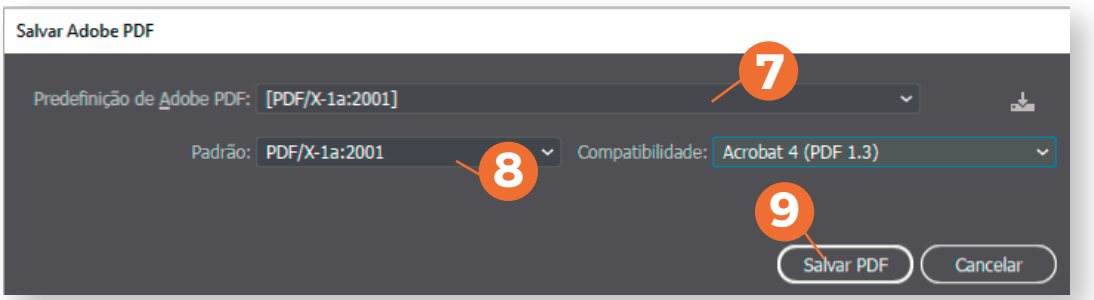

- (**7**) Predefinição: PDF/x-1a:2001 (**8**) Standard/Padrão: PDF/X-1a:2001
- (**9**) Save/Salvar PDF, assim finaliza o processo.

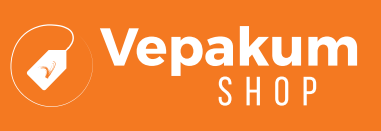

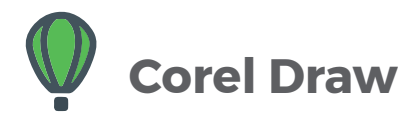

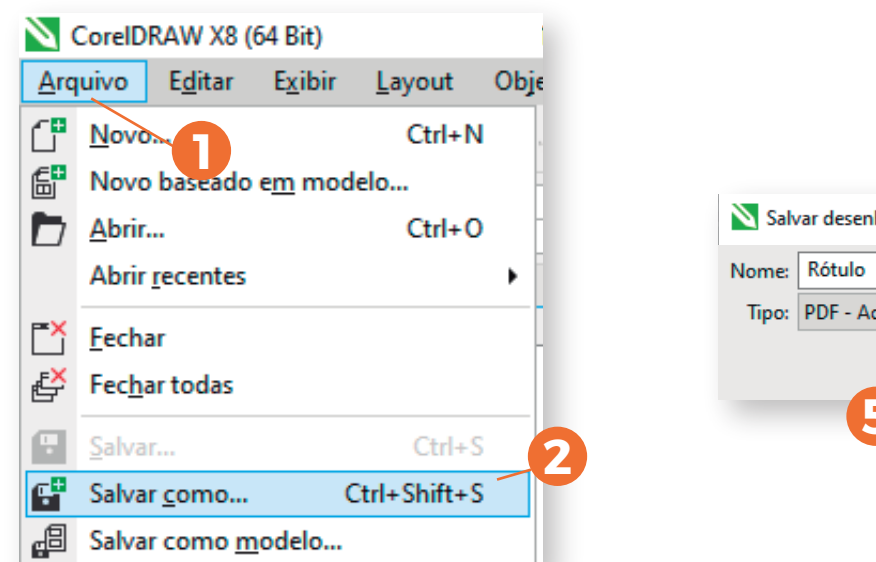

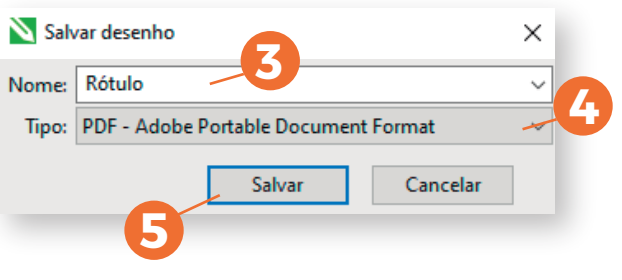

Vá no Menu Superior > (**1**)- Arquivo > (**2**) - Salvar Como > (**3**) - Nomeie o seu arquivo > (**4**) - Selecione "PDF" > (**5**) - Salvar;

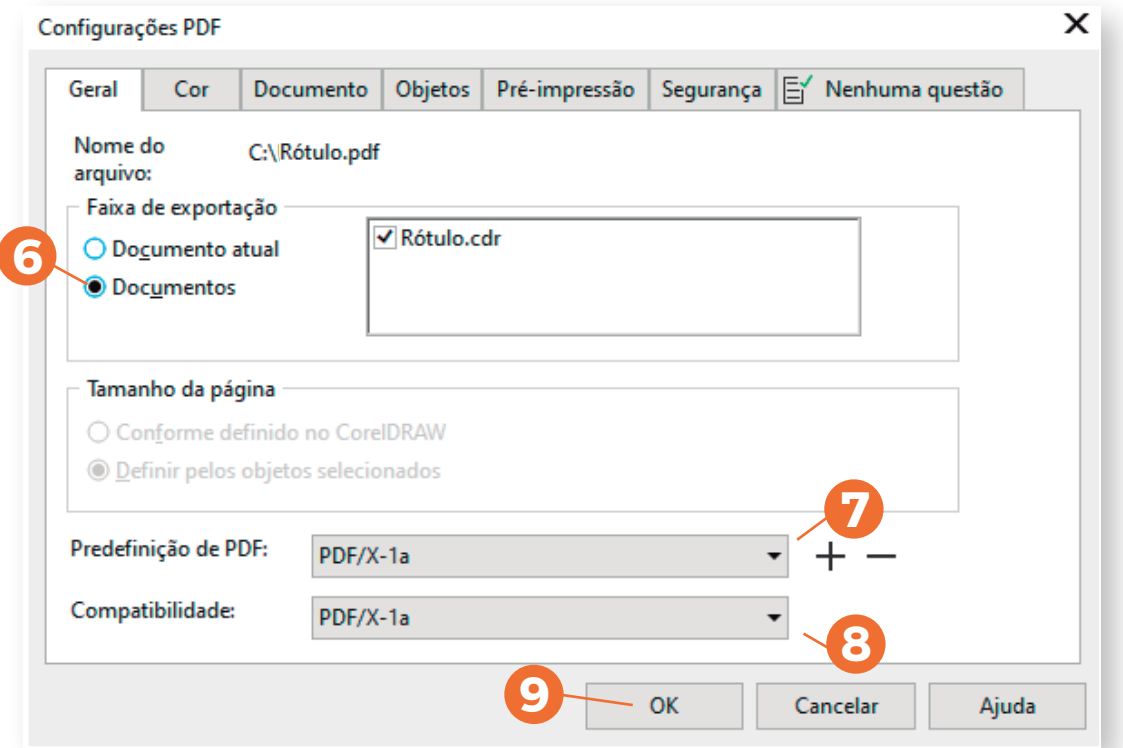

- (**6**) Na aba "Geral" clique na opção "Documentos" >
- (**7**) Predefinição:"PDF/X-1a" > (**8**) Compatibilidade: PDF/X-1a >
- (**9**) Clique em "OK", assim finaliza o processo.

**4** 

Caso ainda tenha dúvidas, entre em contato ou contrate o nosso serviço de criação de arte.

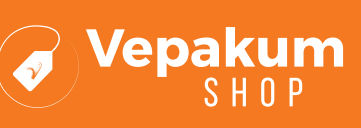